## **Virginia State Fair & Leadership Training Workshop Registration Instructions**

1. Advisor should log on to the SkillsUSA Register site; then click the **Conference** link.

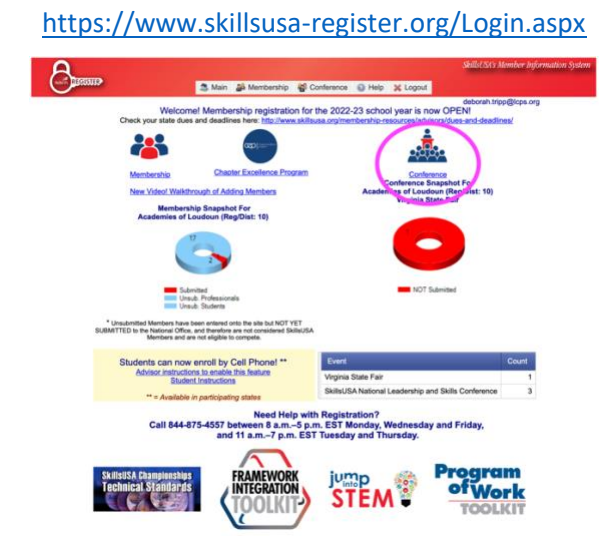

2. Click the **Filter Event:** drop-down menu and select **Virginia Leadership Training Workshop – State Fair**; then click the **Add Registrant** button

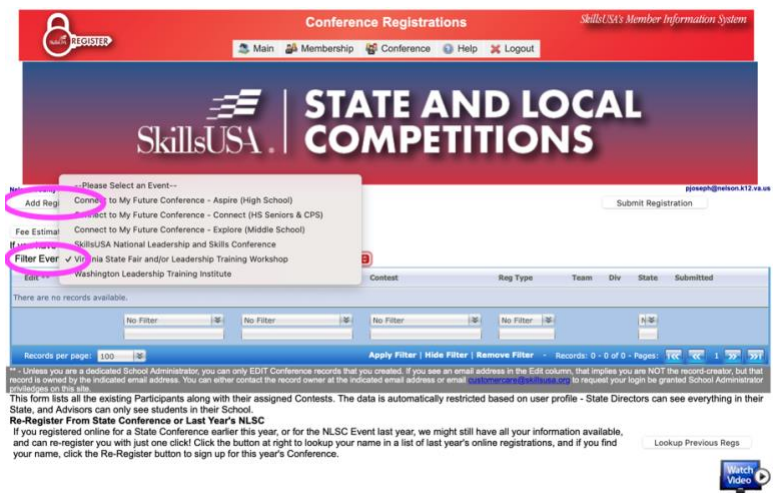

3. Select the **Registration Type:** from the drop-down menu. If the type is C**ontestant** continue to step 4; if any other type, go to step 6.

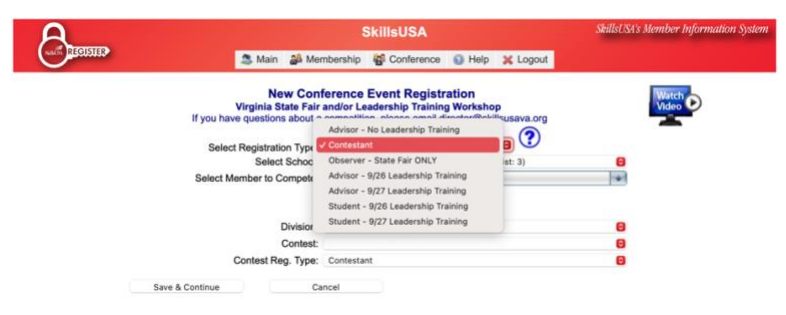

4. Click the **Select Member to Compete:** drop down-menu; then select the **Skills and Technical Sciences Contests** in the **Category** drop down to select the competition the student is competing in at the State Fair Grounds.

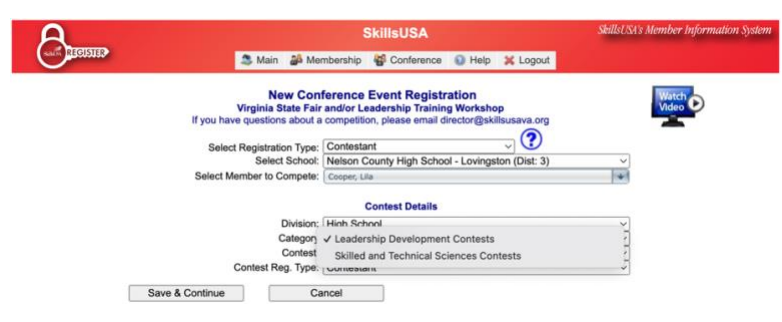

5. In the **Contest** drop down menu, select the competition. Please make note which day the competition is being held. Then you can click **Save & Continue** button and proceed to step 7.

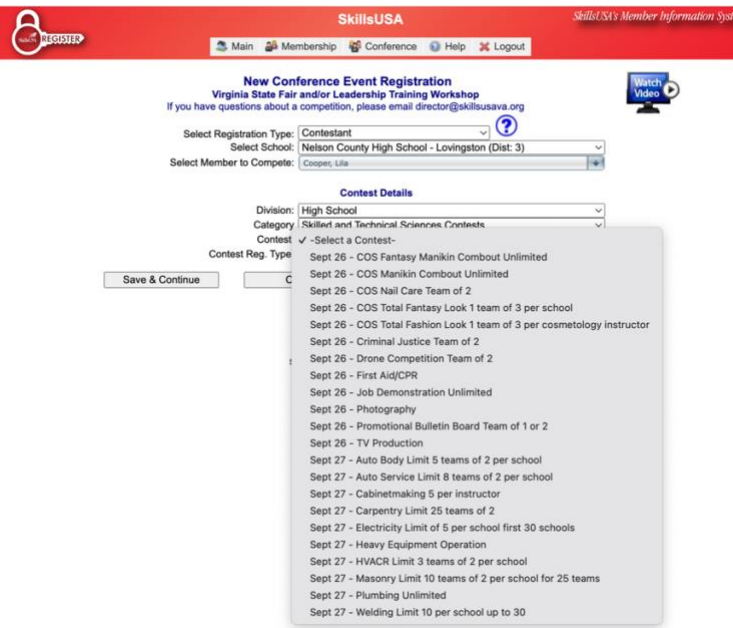

6. For all non-contestant registration types, click the **Select \_\_\_\_\_ to Register:** drop down menu and select the participants name that was entered on the Membership page; then click **Save & Continue** button and proceed to step 7.

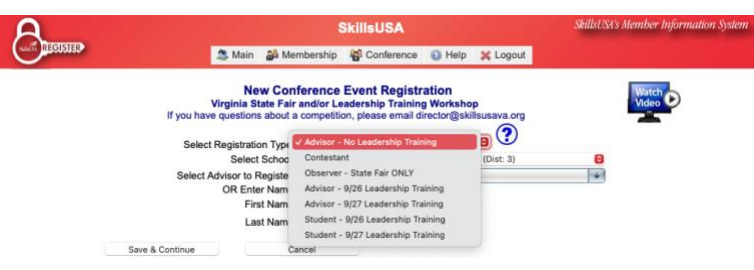

 $7.$ If the participant/contestant's information was not entered in membership, then add it here. Make sure to select the correct Participant's T-Shirt Size as we will have t-shirts this year. If registering a contestant for one of the leadership workshops, click Add Contest button midway down the left side of the page and continue to step 8. Once you have finished click the I Agree check box, then click the Save Registration button at the bottom of the page. You can now go back to step 2 to add additional participants.

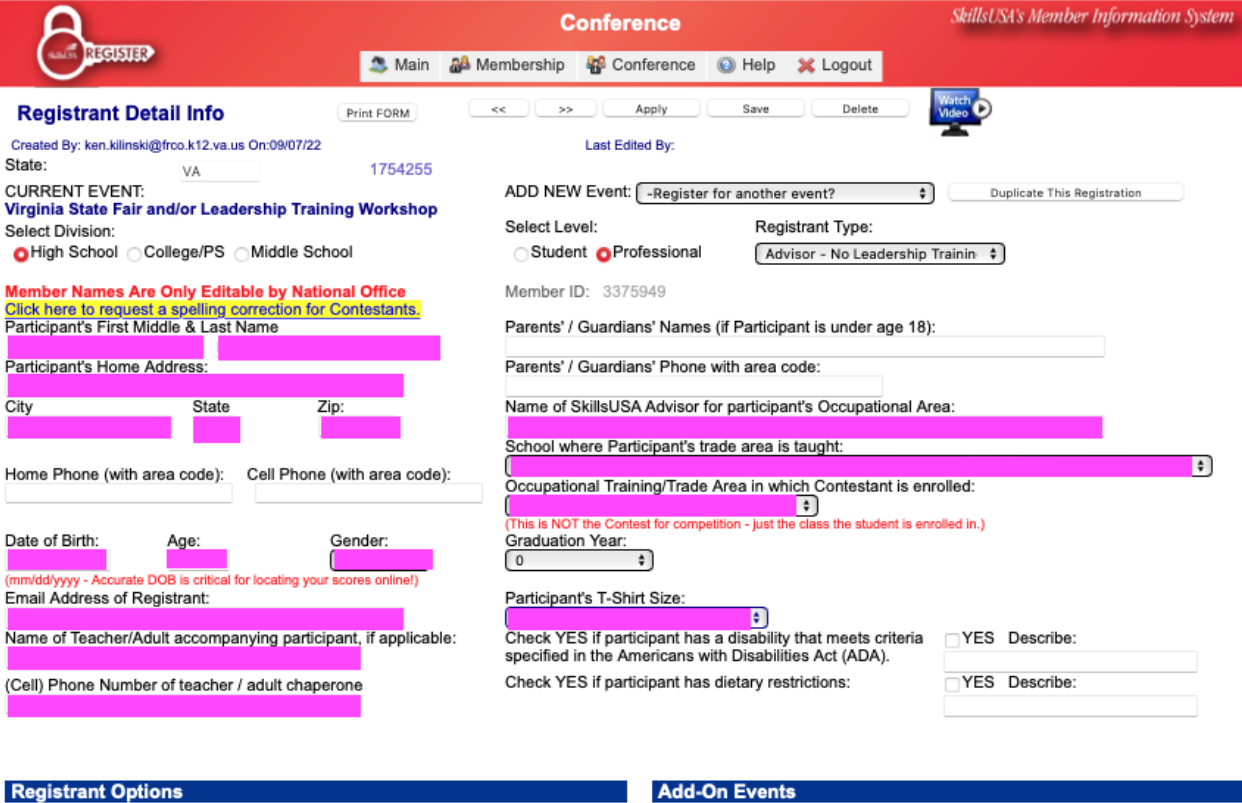

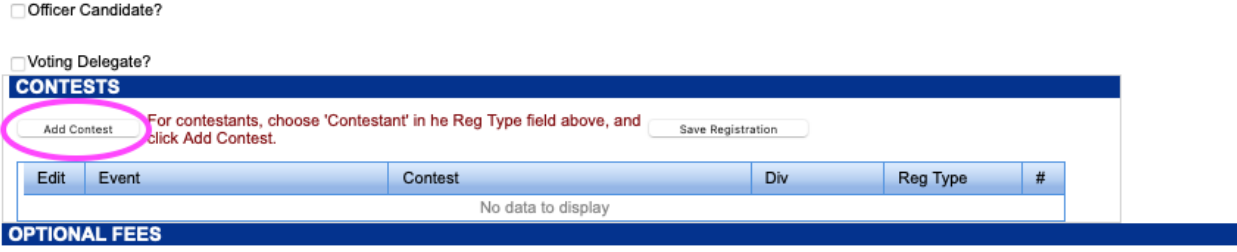

## Add Optional State Fee Items: Add

There may be additional or optional fee items available within your state for this particular conference event. Items might include optional dinners, t-shirts, hotel<br>accommodations or other items. Click the drop-down menu Event **Fee Item** Qty Amount Extended There are no records available. Add New - Records: 0 - 0 of 0 - Pages: 1 xx 1 >> >>1 recalc (This total includes all conference registration fees and optional state fees listed above.) **Total Registration Fees:** School: School Admin(s): Too Tanyard Road<br>Too Tanyard Road<br>Rocky Mount, VA 24151 Phone: (540) 483-0221 ken.kilinski@frco.k12.va.us;

## **ATTESTATION**

State Officer®

**Advisor Acceptance** I attest that the information on the SkillsUSA Conference Registration and Liability form has been reviewed with the attendee and there is complete understanding and rations and the SkillsUSA Code of Conduct, the release of personal information, conference photography and sound release, safety and health responsibilities and liability. If the student is under 18 years old, I have provi <u>sociations of any liabilit</u>

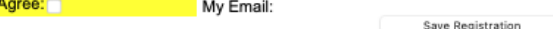

IP: Time Stamp: 8. Change the **Category:** to **Leadership Development Contests**; then click the **Contest:** drop down menu and select the day the contestant with participate ion the leadership workshop. It should be the opposite say from when they are competing at the State Fair grounds. Click the **Save** button.

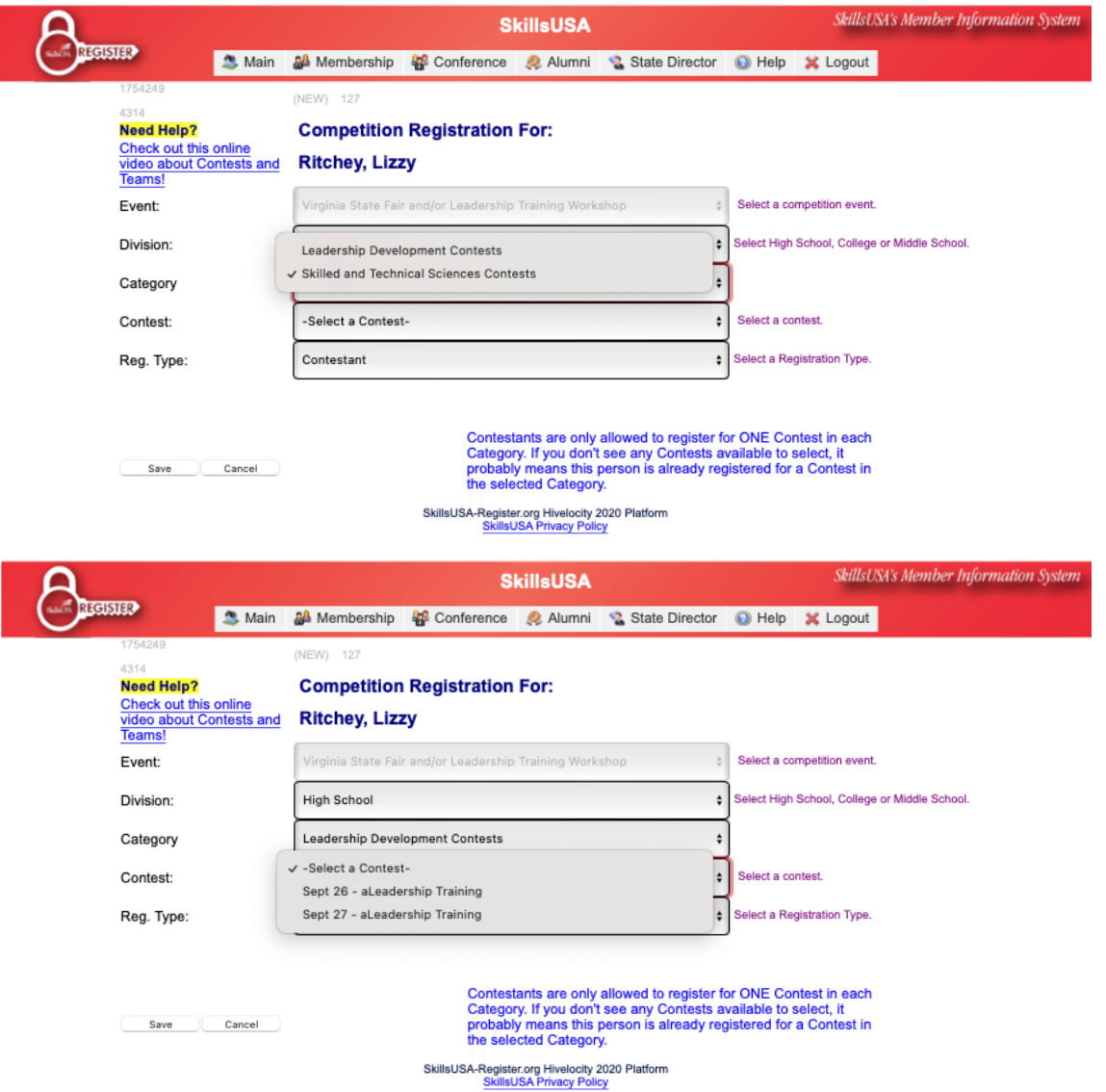

9. Once you have finished click the **I Agree** check box, then click the **Save Registration** button at the bottom of the page. You can now go back to step 2 to add additional participants.

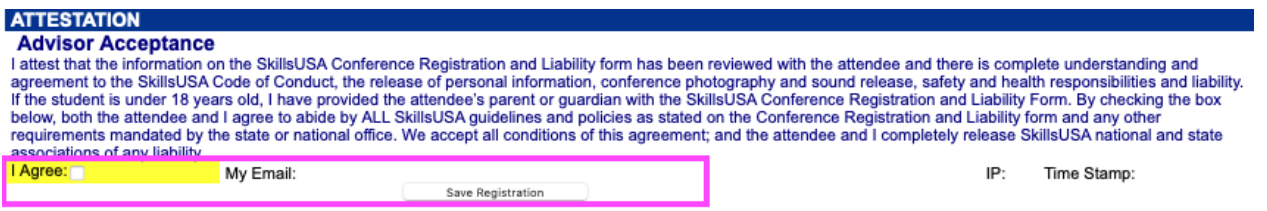